# GIMP Tutorial

#### v2018-11

Boo Virk, Simon Andrews, Jo Montgomery

Babraham.bioinformatics@babraham.ac.uk

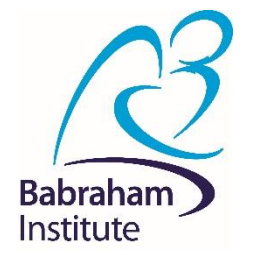

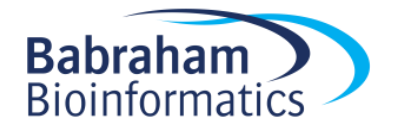

# What is GIMP

- GNU Image Manipulation Program
- Bitmap Graphics Editor

• Not for Vector editing

- Open Source
- Cross Platform

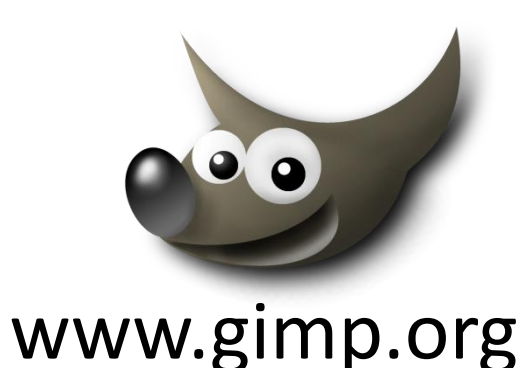

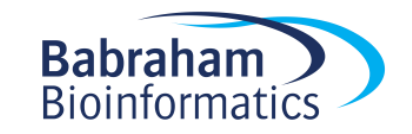

#### Vector vs Bitmap

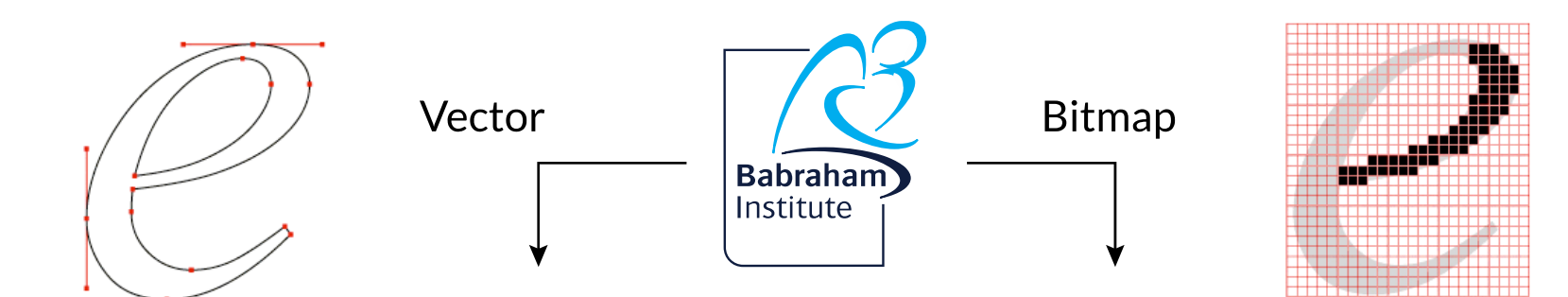

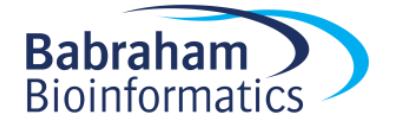

### Getting GIMP

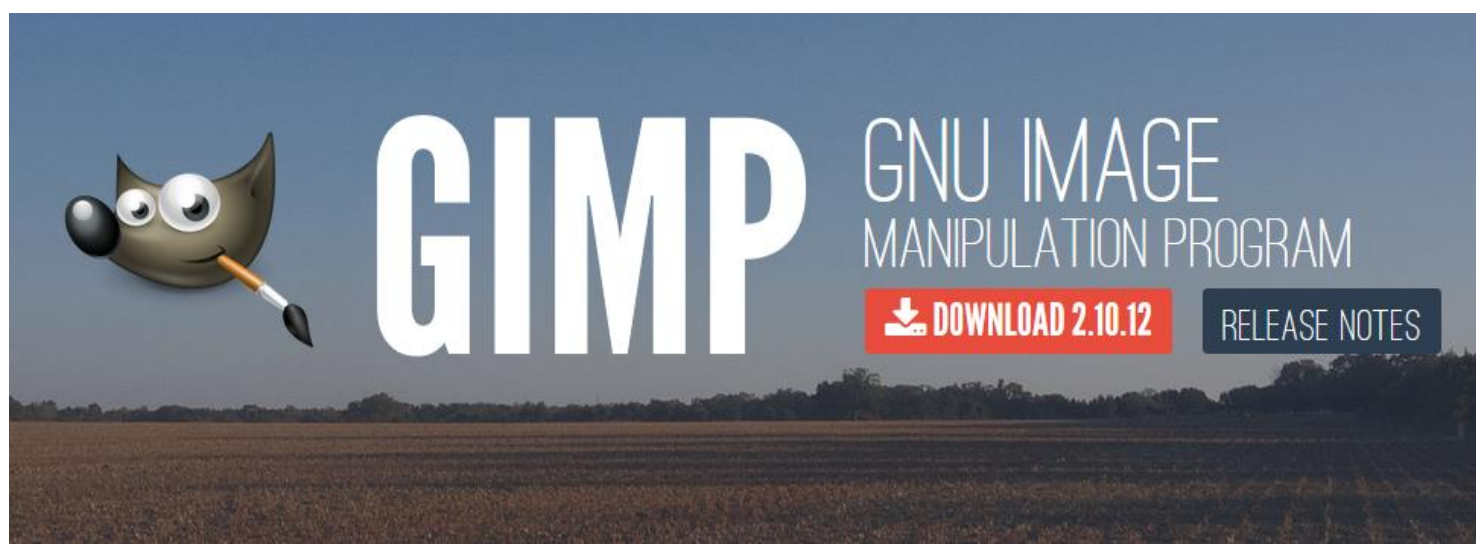

#### www.gimp.org

- Open Source
- Cross Platform

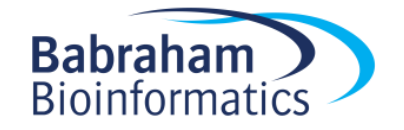

#### Basic Layout

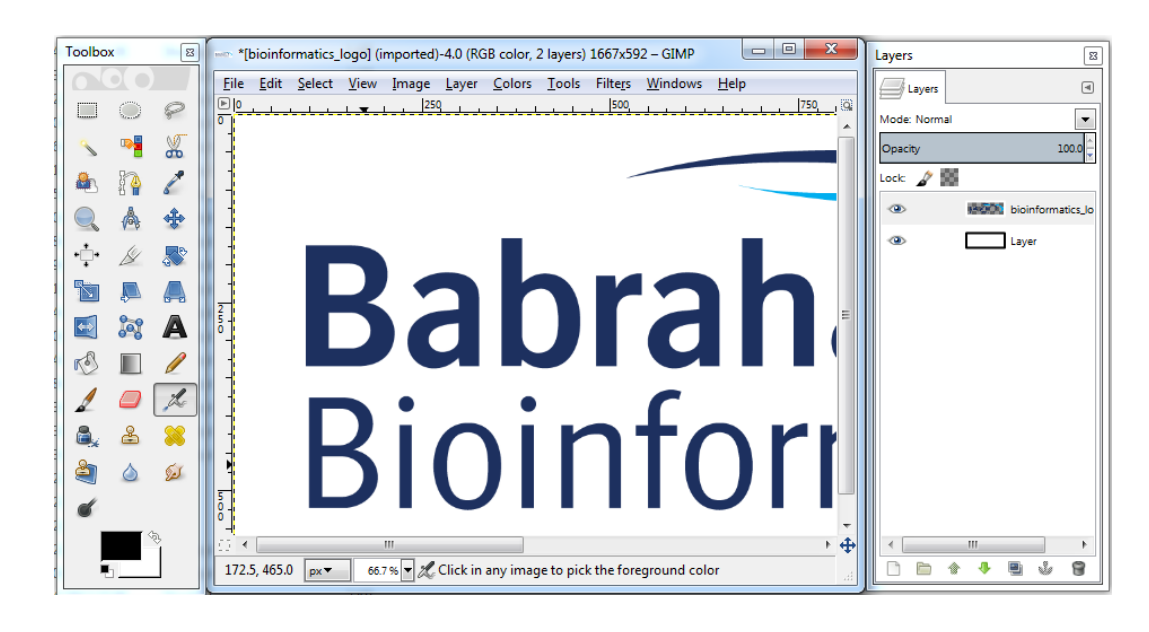

- View **Toolbox Windows > New toolbox** or **(Ctrl + B)**
- View **Layers Dialogue box Windows > Dockable Dialogs > Layers** or **(Ctrl + L)**
- GIMP can do a lot of things will show you small selection of tools that are ethically acceptable to use for figure production

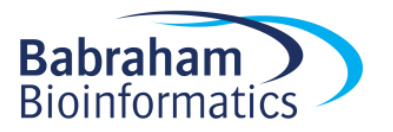

# Opening Images

- To open an image for editing:
	- **Drag file** onto a new GIMP window

or

- **File > Open** or **(Ctrl + O)**
- After opening, **save a working copy** of the file
- GIMP saves files as XCF files by default, but you can export files in other formats (e.g. PNG)

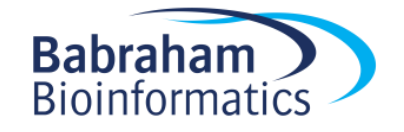

# Straightening Images

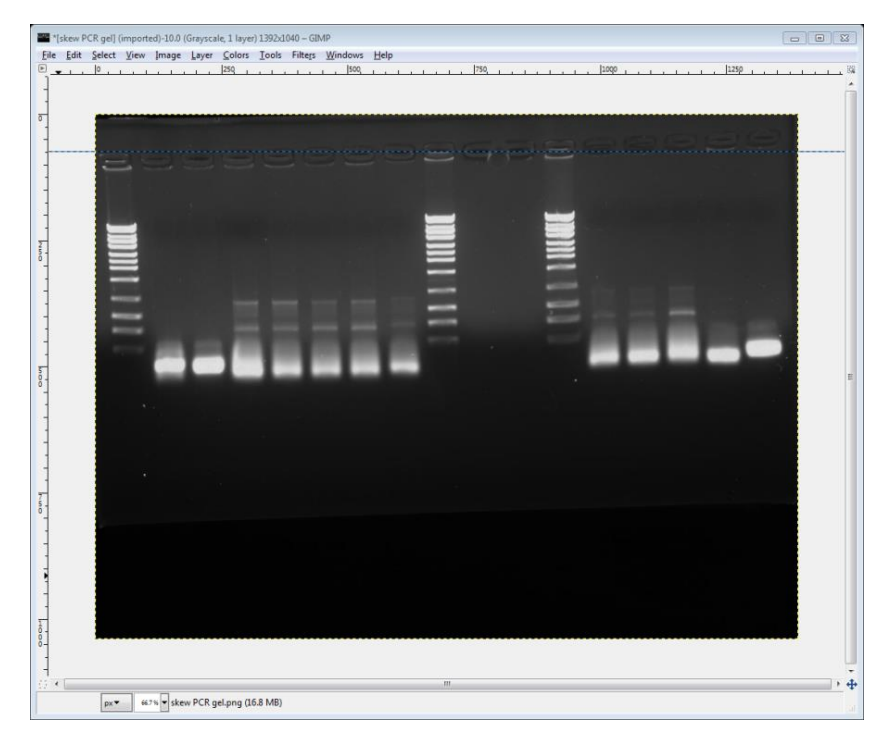

- Drag a **horizontal guide line** onto your image (from top ruler) to intersect an area that should be perfectly horizontal
- Using the 'Rotate' tool **B** (Shift + R) rotate the image so that it lines up with the guideline
- When you start to rotate the image, a dialogue box will appear

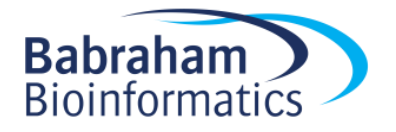

### Straightening Images

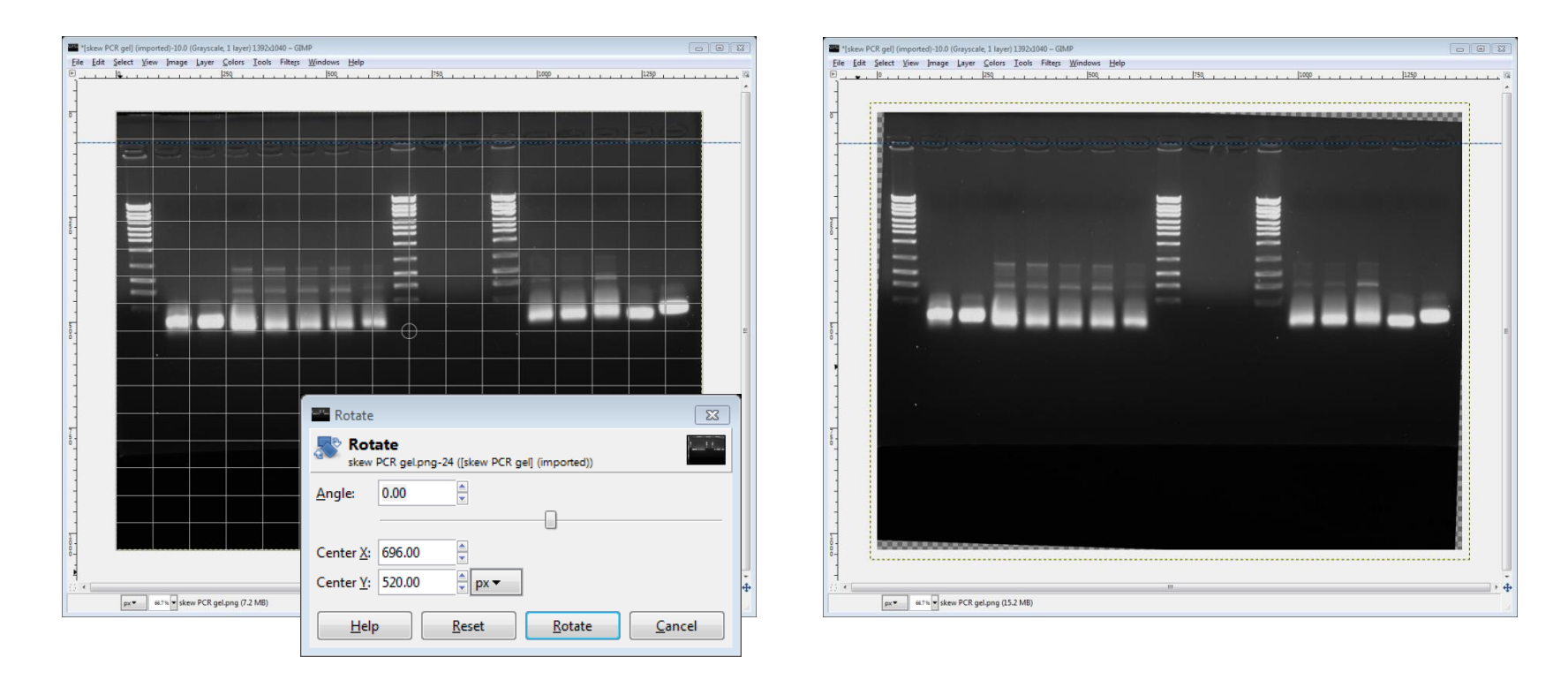

- When finished click the rotate button to apply
- To remove guideline: **Image > Guides > Remove all Guides**

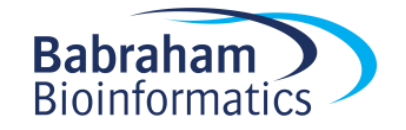

# Cropping Images

- Useful to crop unnecessary edges away
- Can reduce file size when bringing images into a vector file
- Use the **'Rectangle Select' tool III (R)** to draw a box around the area of the image you want to keep

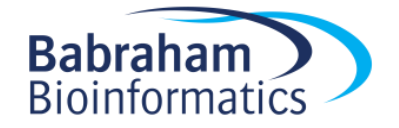

# Cropping Images

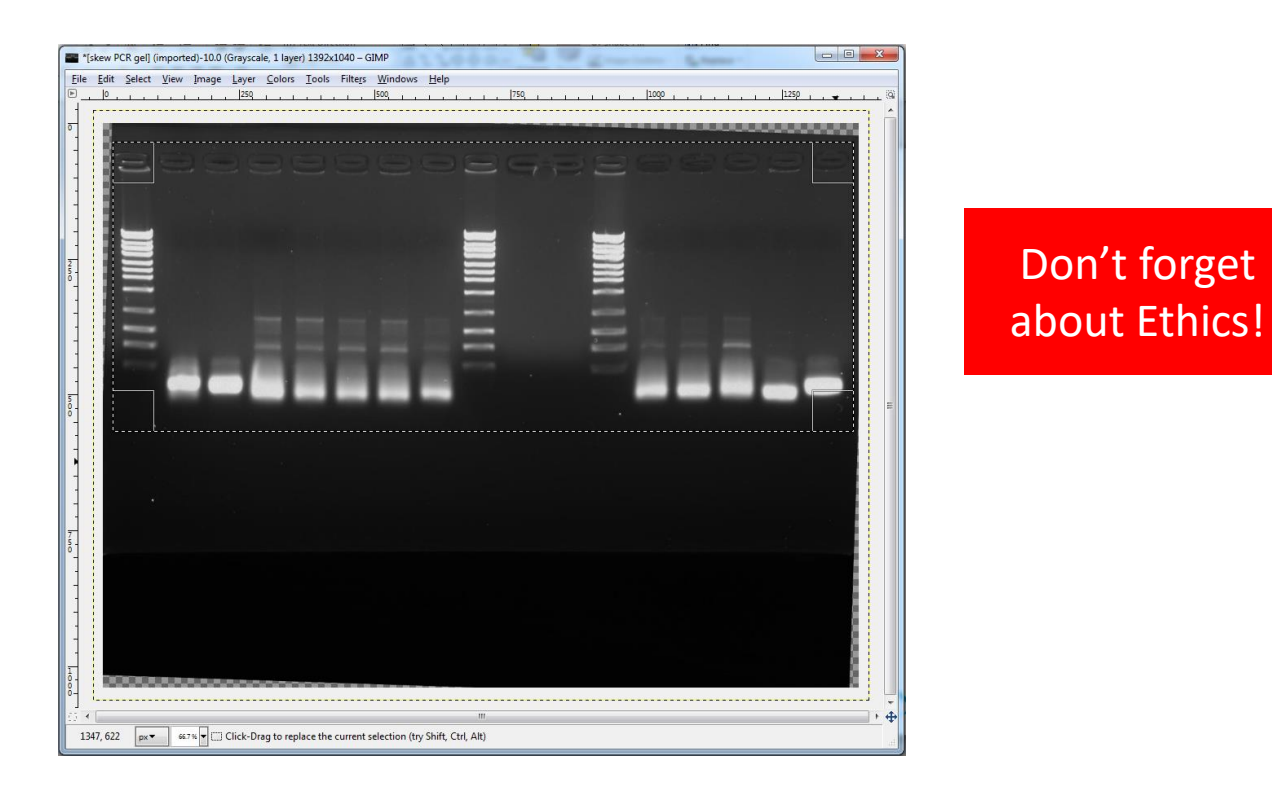

- Click and drag the corners of the box after drawing to fine tune
- Crop: **Image > Crop to Selection**

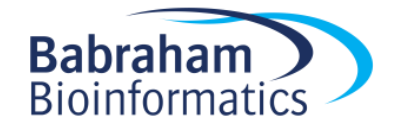

#### Brightness and Contrast

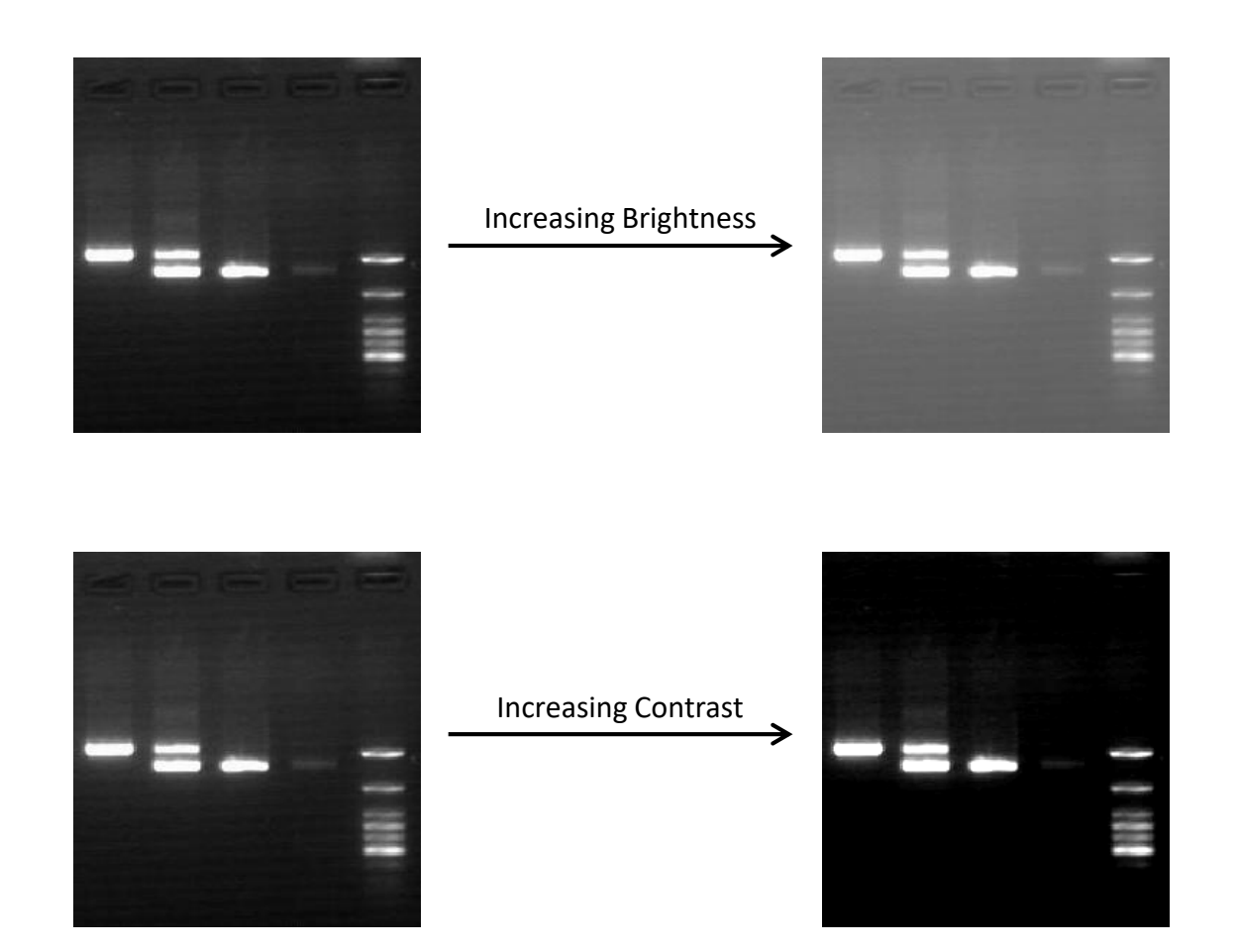

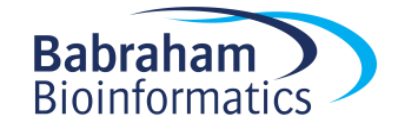

## Brightness and Contrast

- Adjusting brightness and contrast can help the clarity of your image
- In GIMP,
	- **Colours > Brightness-Contrast**
- If a selection box is marked, brightness and contrast will be adjusted in selected area only

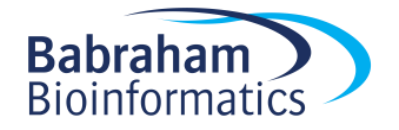

#### Brightness and Contrast

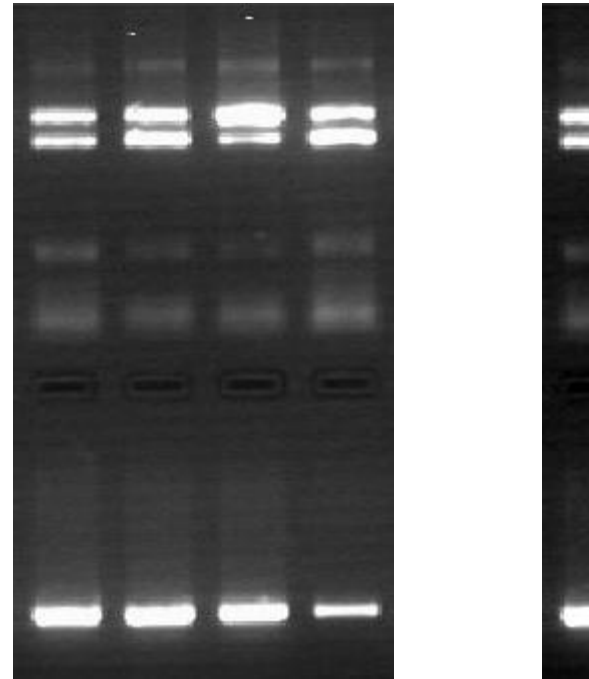

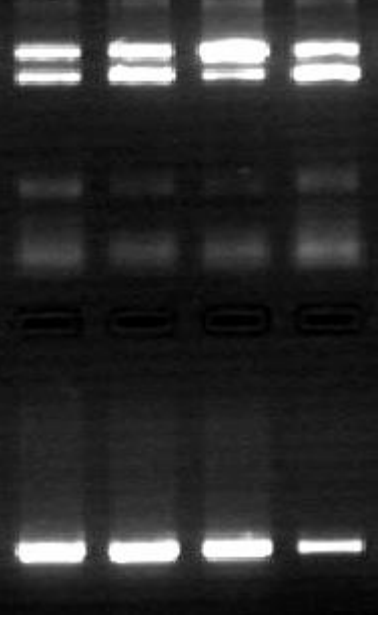

Original Brightness and Contrast adjusted

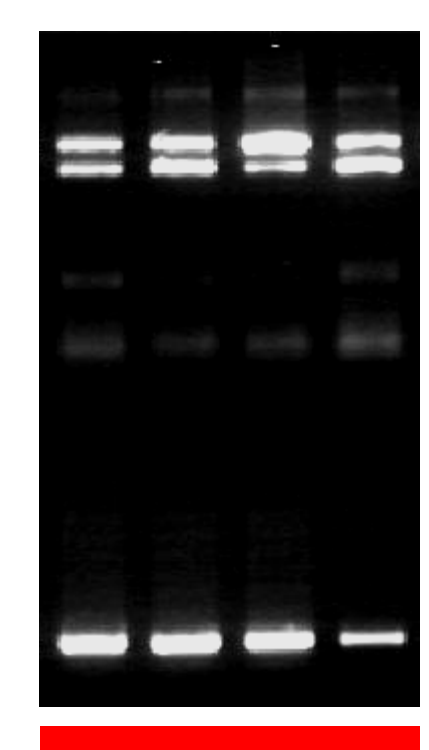

#### Unethical

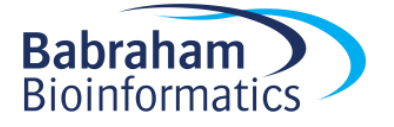

# Colour Levels

- Brightness and contrast should be edited by adjusting colour levels
	- **Colors > Levels**

Or:

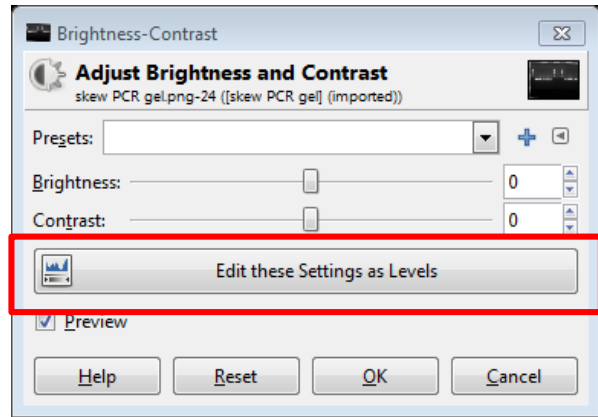

- Dialogue box shows histogram of colour value usage
	- Useful to display a **Logarithmic histogram** so that values aren't hidden at the bottom of the graph

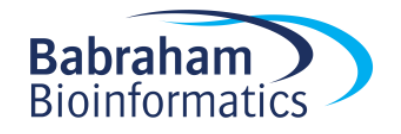

#### Colour Levels

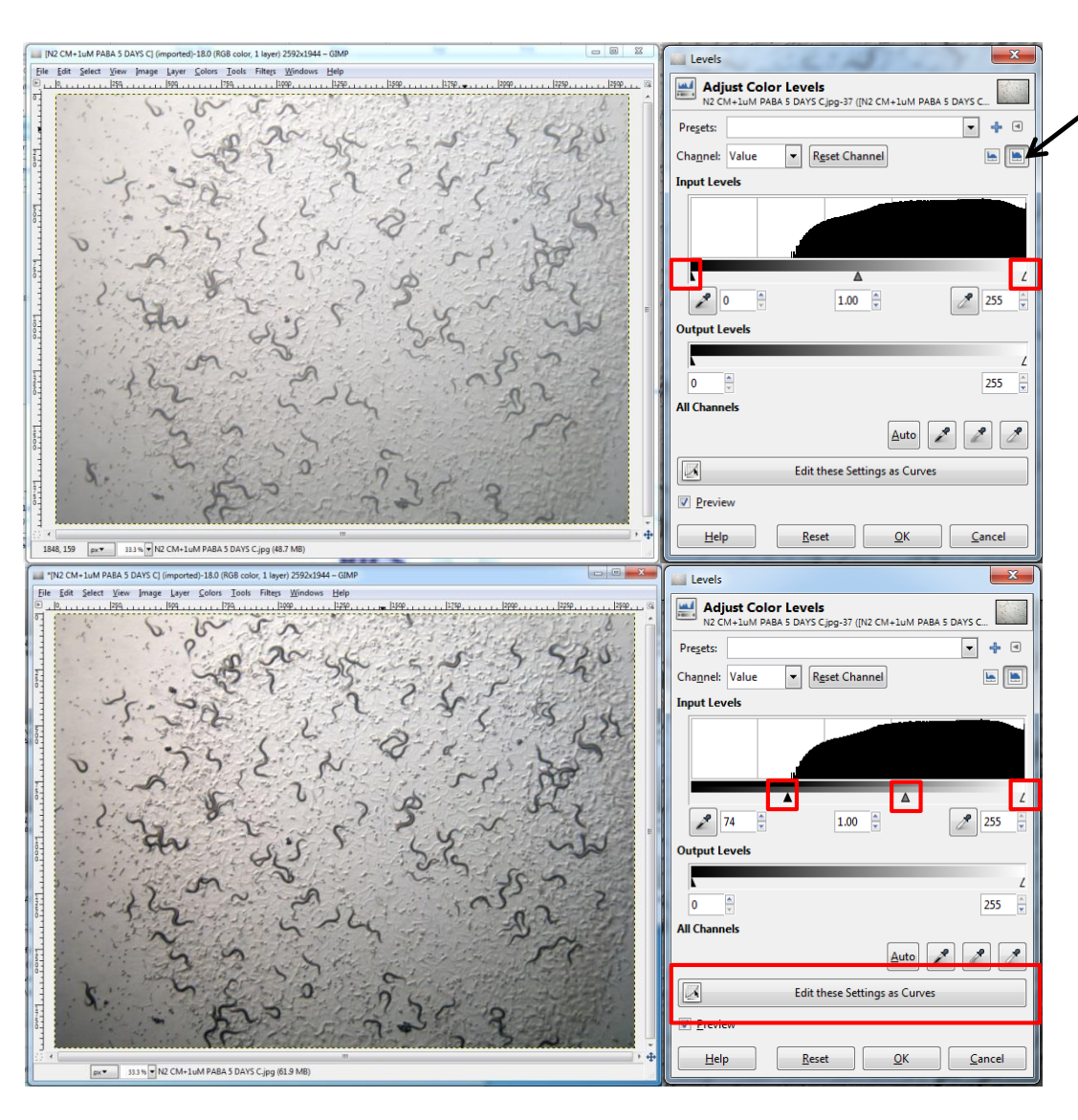

Display Logarithmic Histogram

The middle handle will adjust the midpoint of the levels and represents non-linear editing of colours.

**This is not ethically acceptable for publication!**

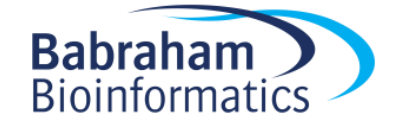

# Alpha channel

- Alpha channels are masks through which you can display images
- Within an alpha channel:
	- White acts as the visible area
	- Black acts as the transparent area
	- Level of gray in between determines the level of visibility.

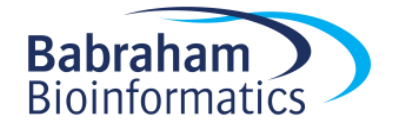

#### Why use an alpha channel?

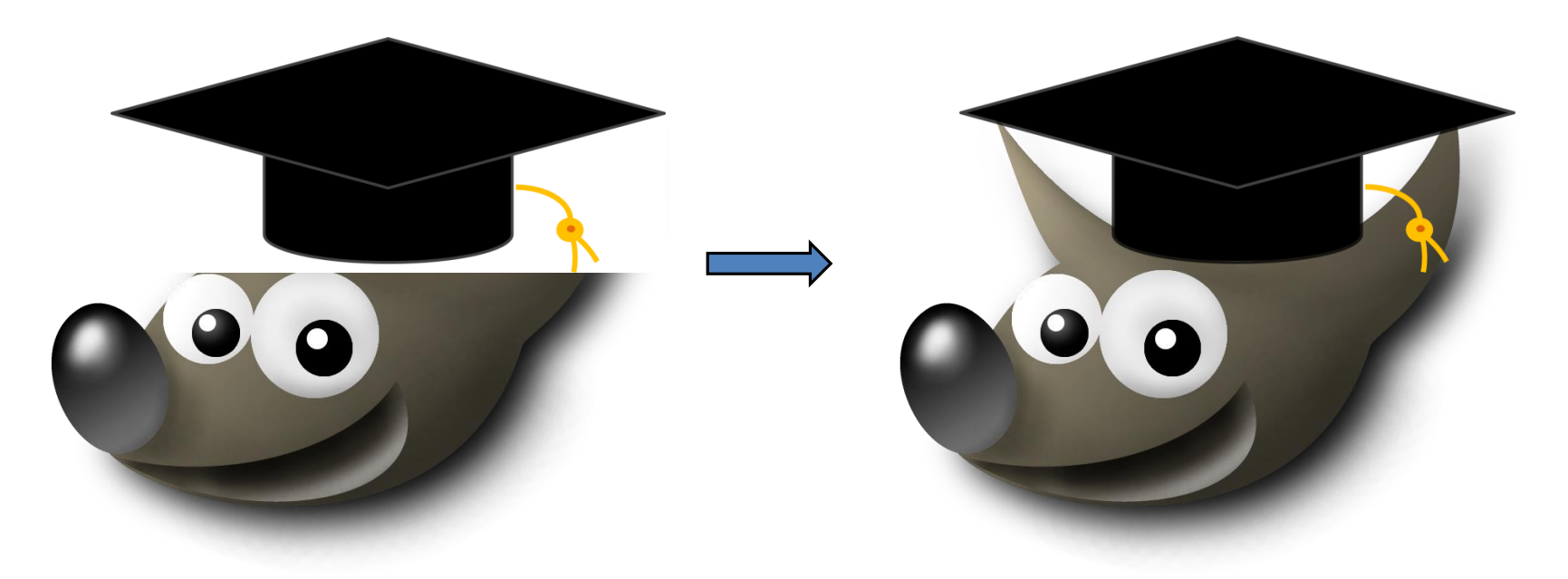

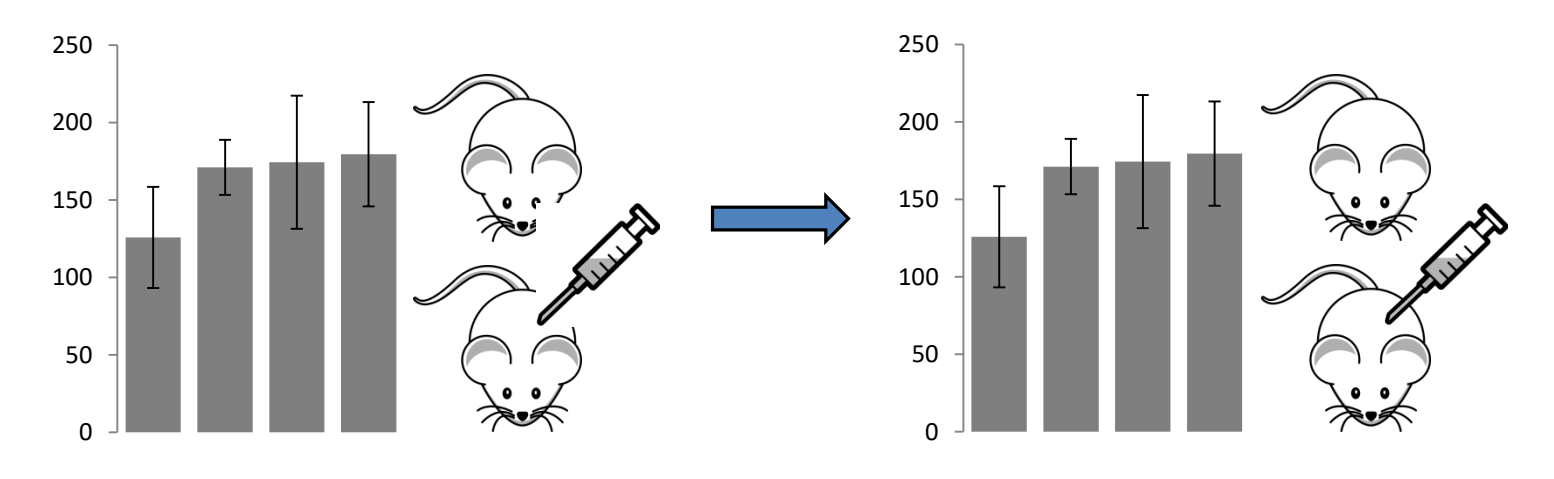

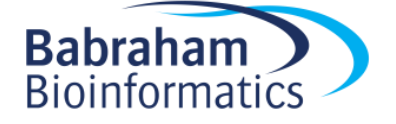

#### In GIMP

#### – **Layer > Transparency > Add Alpha Channel**

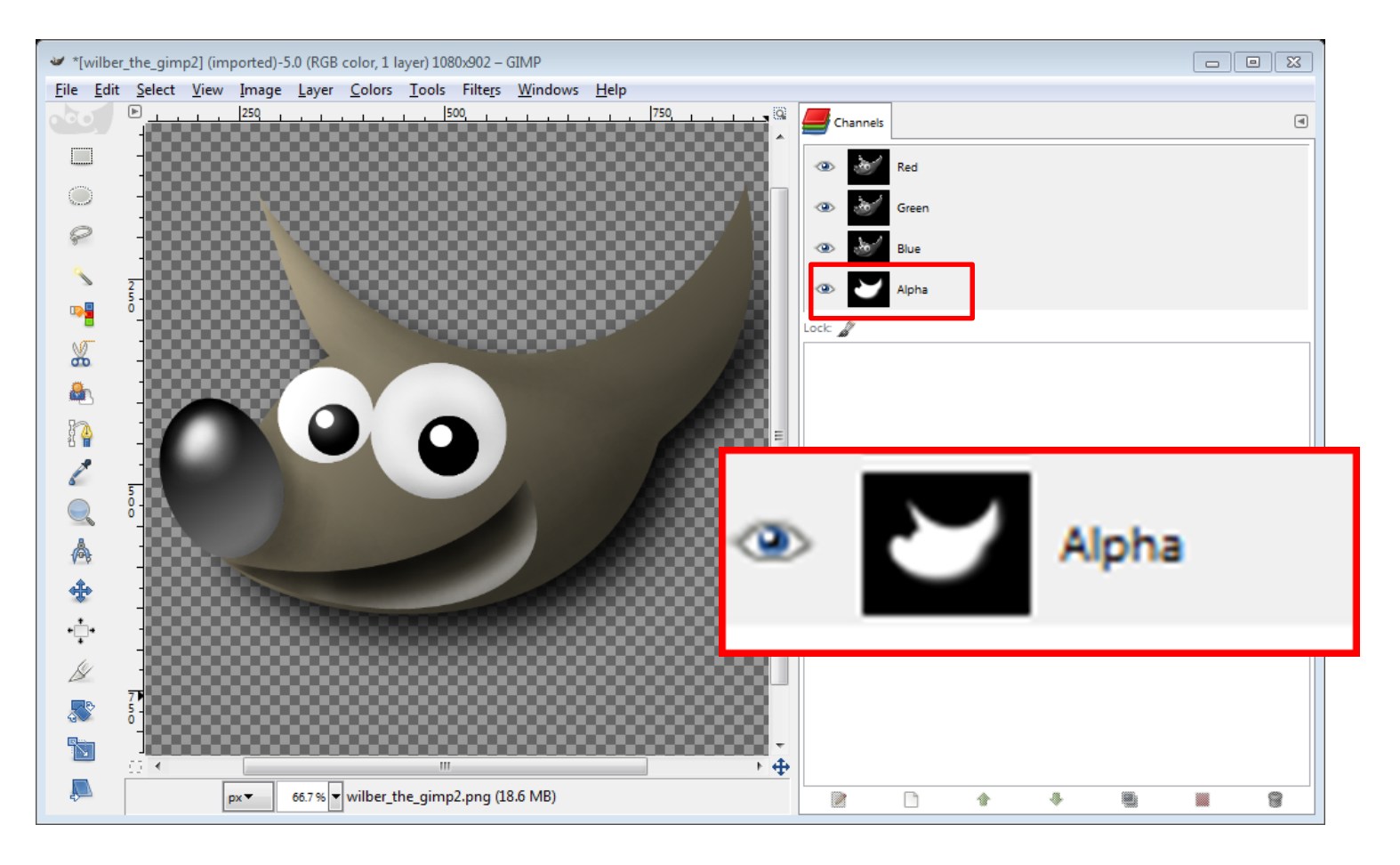

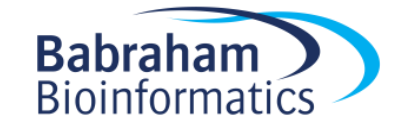

# Colour to Alpha Channel

- You can assign a colour to the alpha channel, which will make all pixels in your image with the assigned colour transparent
- In GIMP
	- **Colors > Color to Alpha**

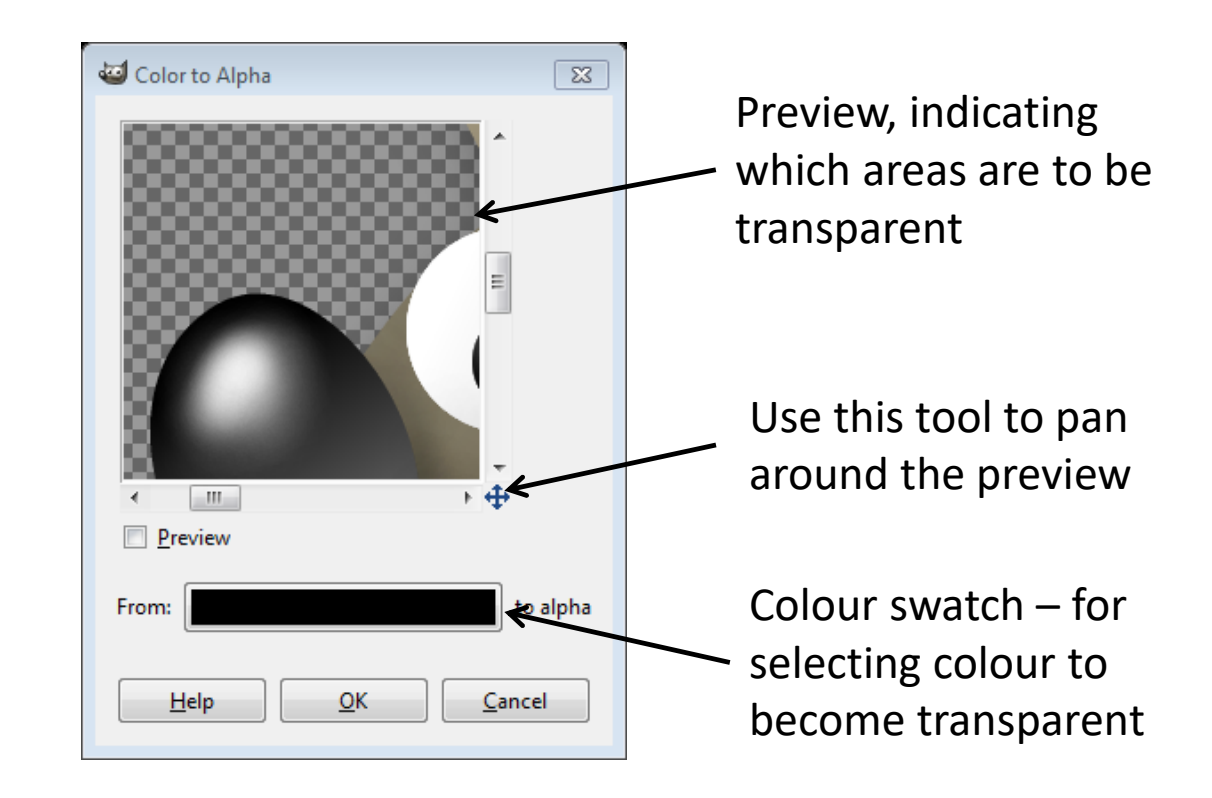

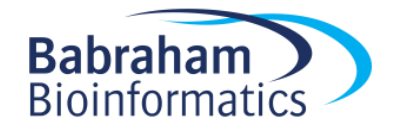

Some experiments such as FISH microscopy may generate multiple greyscale images which can be overlaid to form a pseudo-colour image

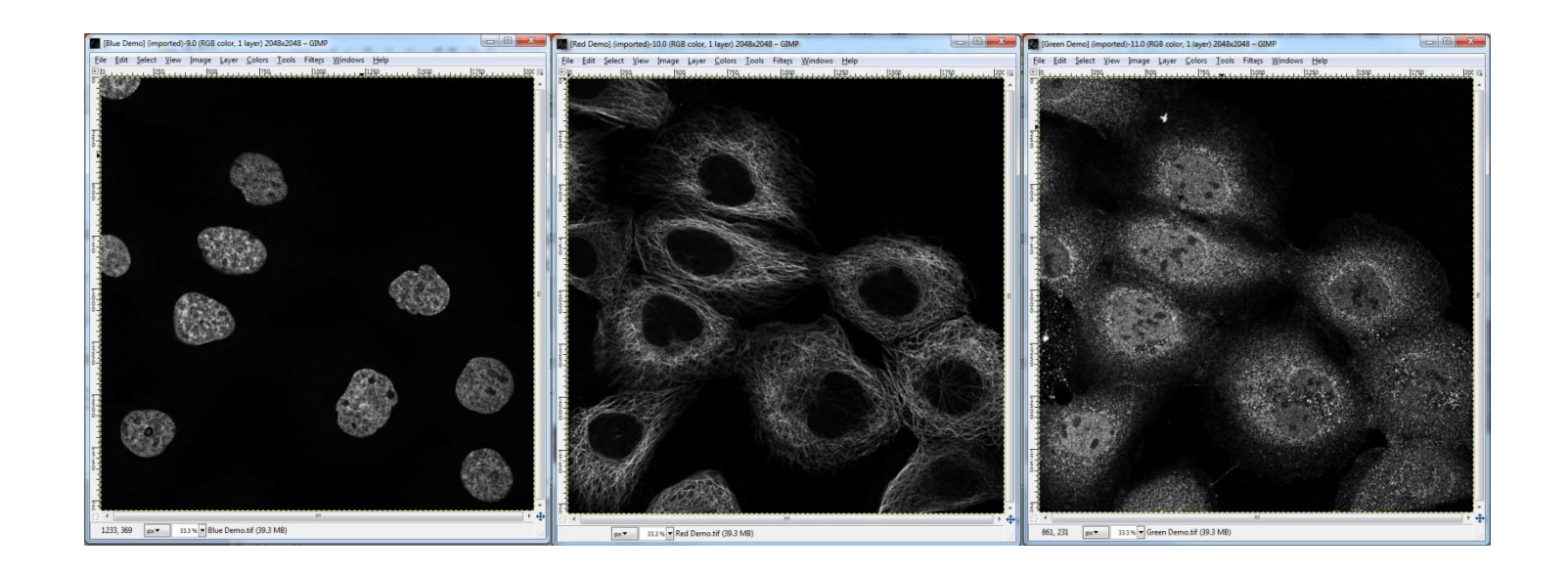

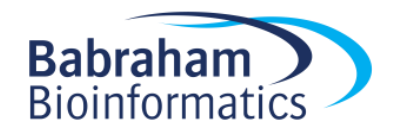

- Ensure image is in RGB mode
	- **Image > Mode > RGB**
- Assign a single colour to each image (v2.8)
	- **Color > Colorify**

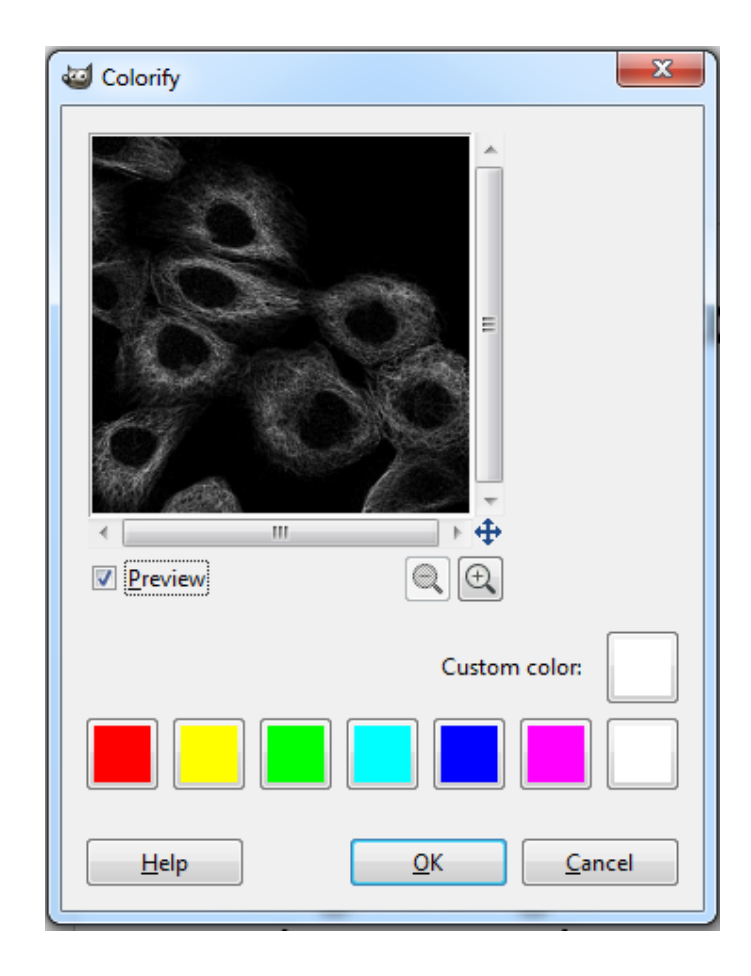

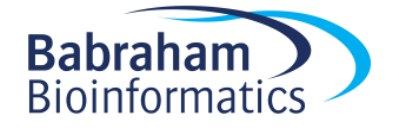

- Ensure image is in RGB mode
	- **Image > Mode > RGB**
- Assign a single colour to each image (v2.10)
	- **Help > Search and Run a command**
	- **"Colorify"**

**Colorify**

**Replace all colors with shades of a specified color**

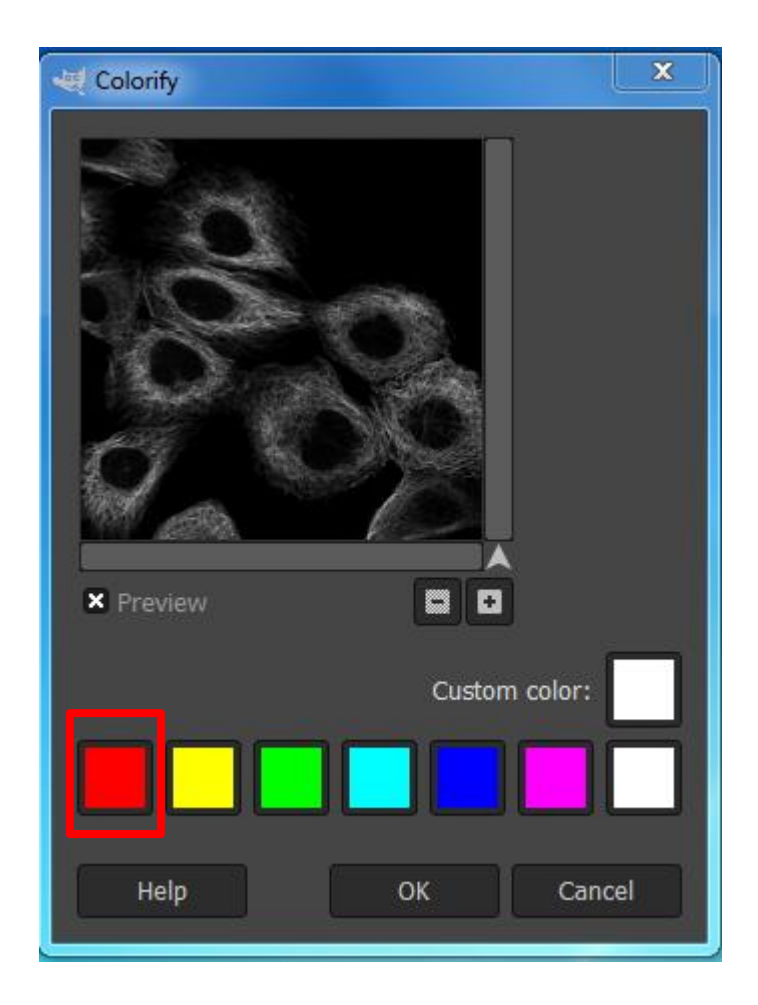

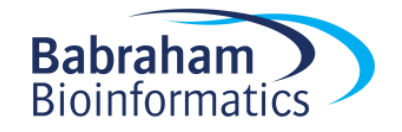

#### Or … **Colors > Levels**

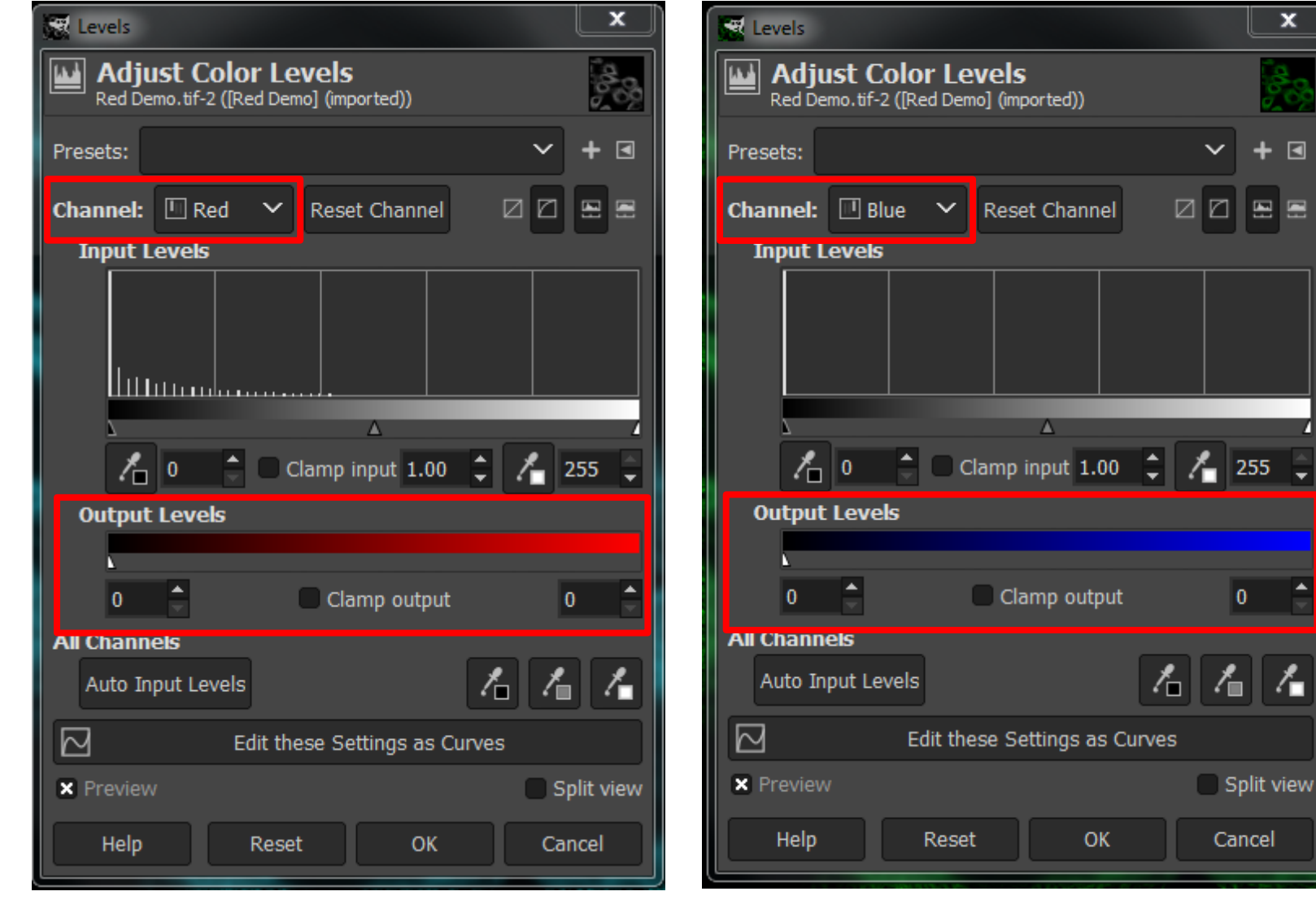

• Dial down the colours you **don't** want

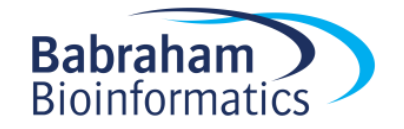

 $+$   $\blacksquare$ 

ョ E

255

ncel

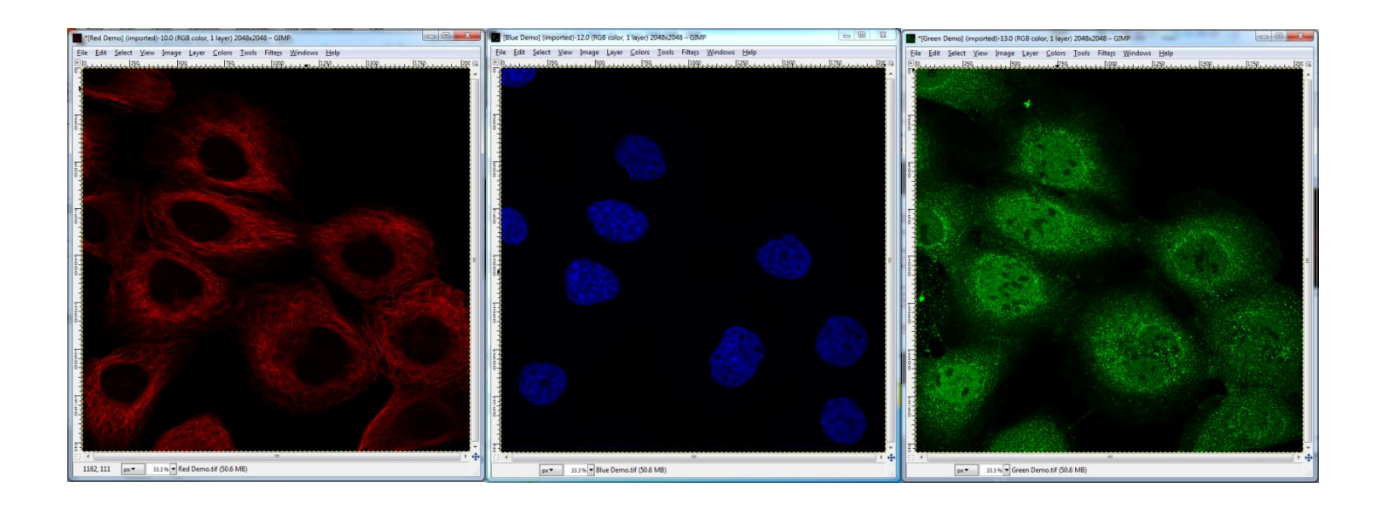

- Once images are correct colours, we need to overlay them
- Open Layers dialogue box (if not already open)
	- **Windows > Dockable Dialogues > Layers**
	- **(Ctrl+L)**

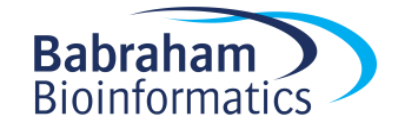

- Click and drag image layer in to the working window of another image
- Repeat this until one image has all of the desired layers

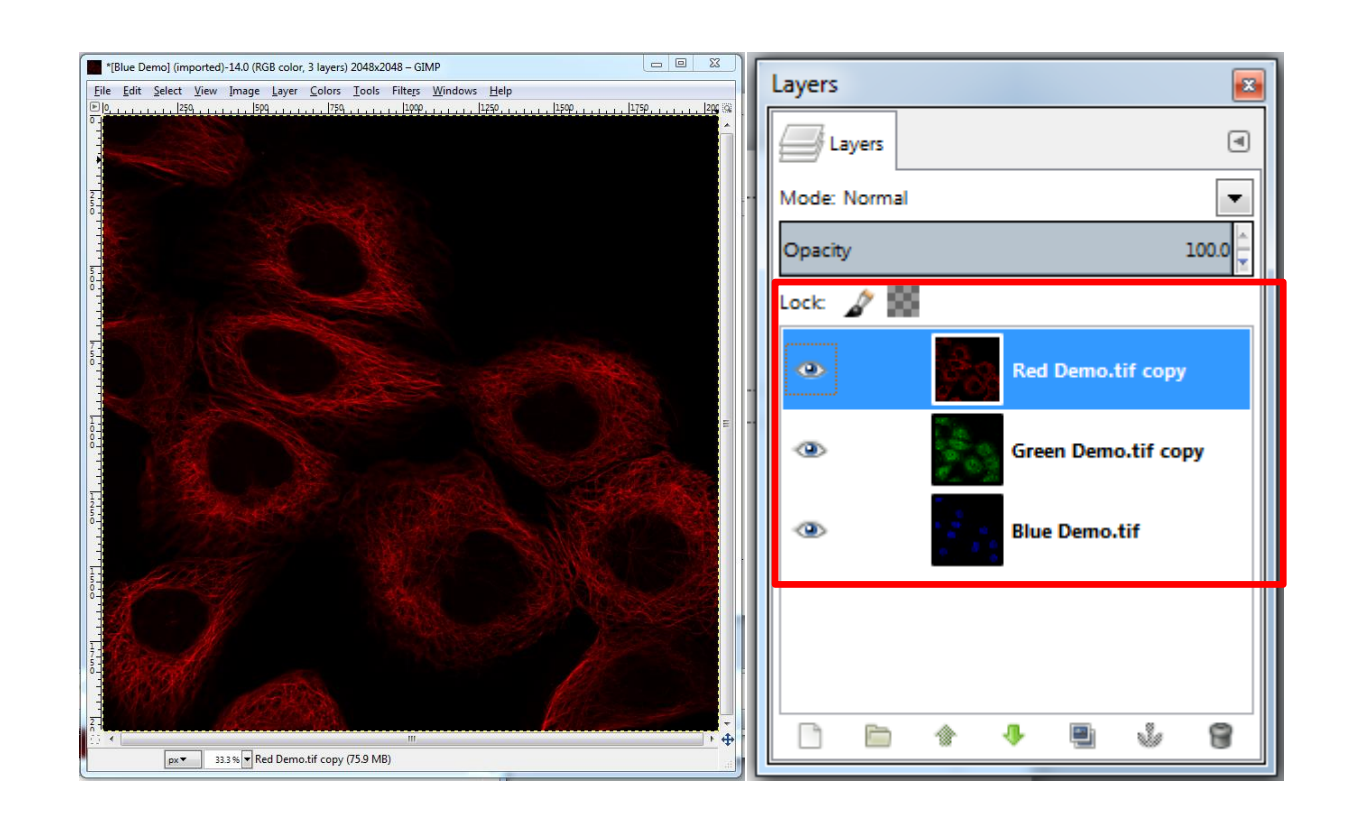

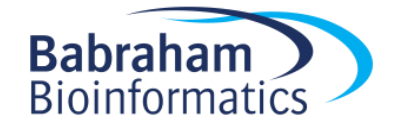

- Finally, make each layer (except the bottom layer) show only its colour, making the underlying layers visible
	- Layer Dialogue Box -> **Mode > 'Lighten Only'**

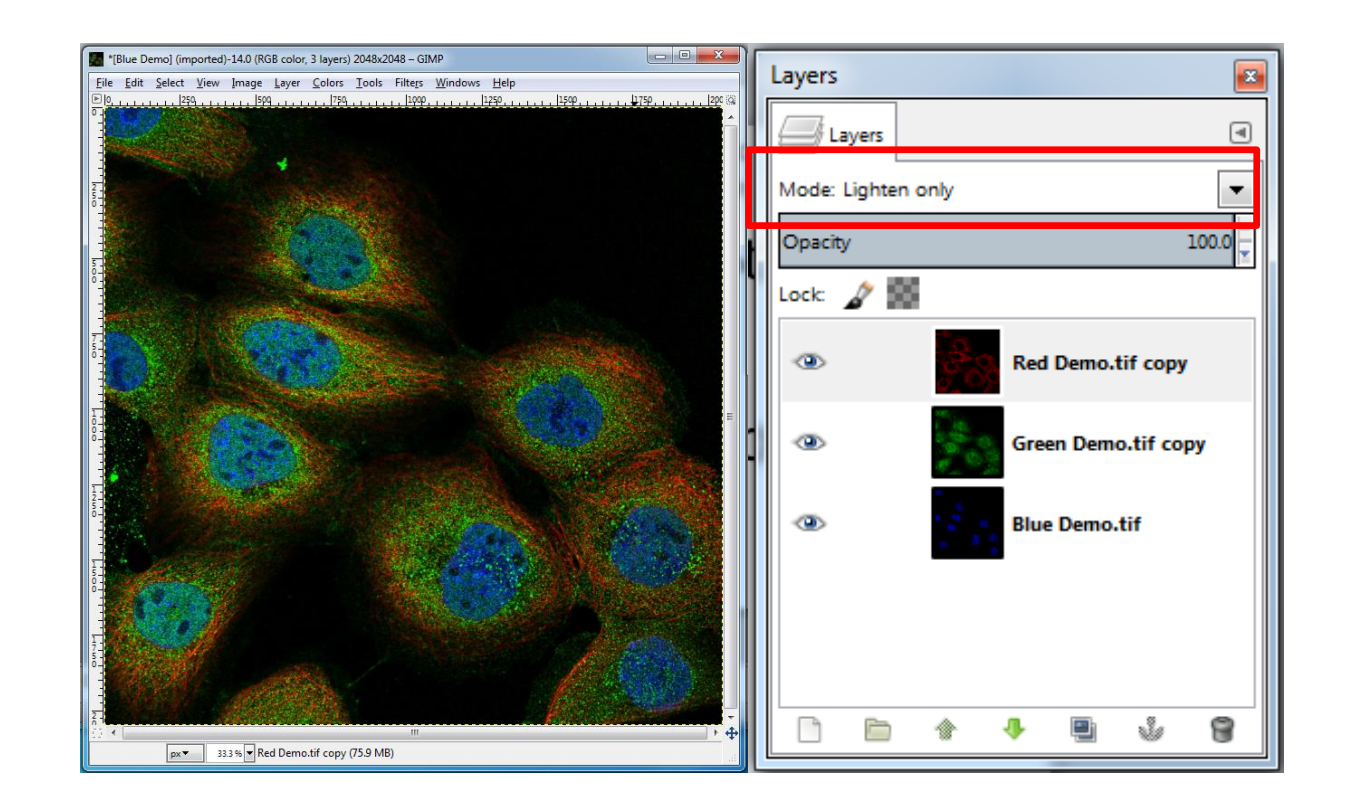

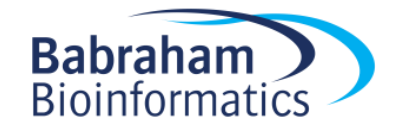

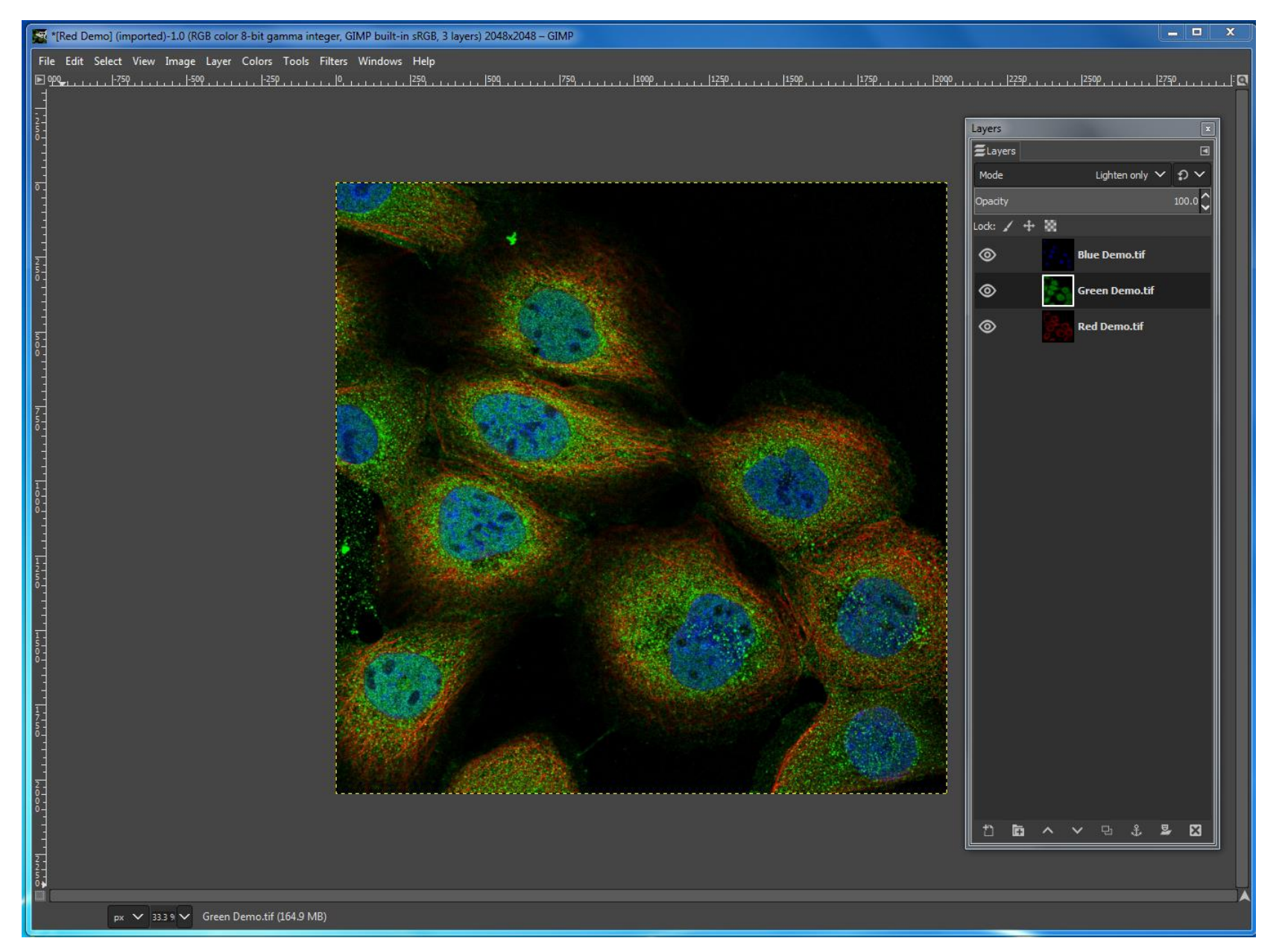

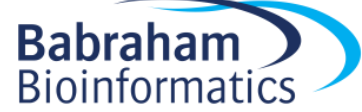

# Scaling Images

- GIMP can be used to scale the size of your image
	- **Image > Scale Image**

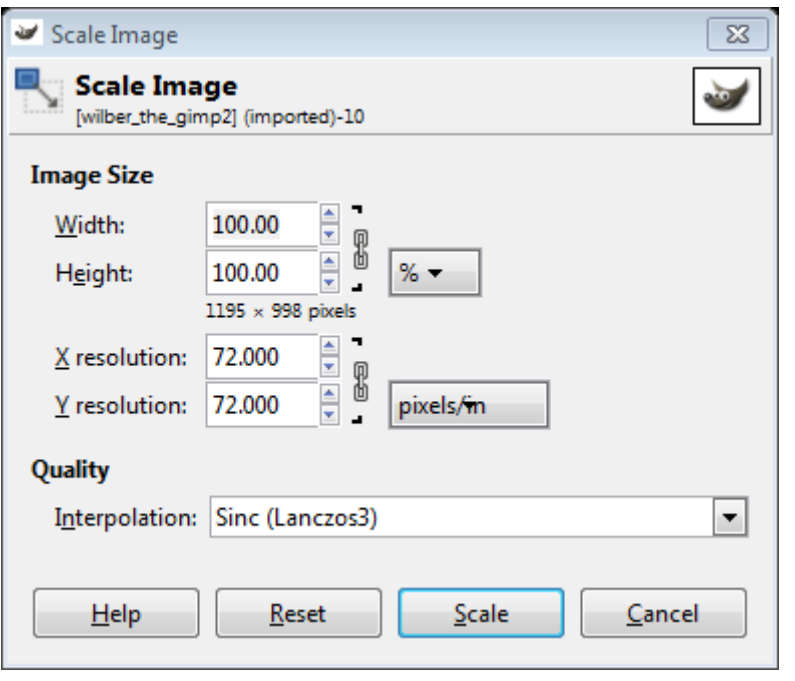

Avoid making your images bigger than original size, bitmaps do not scale up well!

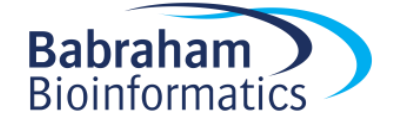

# Exporting Images

- Once editing is done, and the working XCF file is saved, you need to export the image
- **File > Export As…**
- Specify file format e.g. PNG
- **Always save your image as a PNG file**, maintains transparency (alpha channel) and is lossless

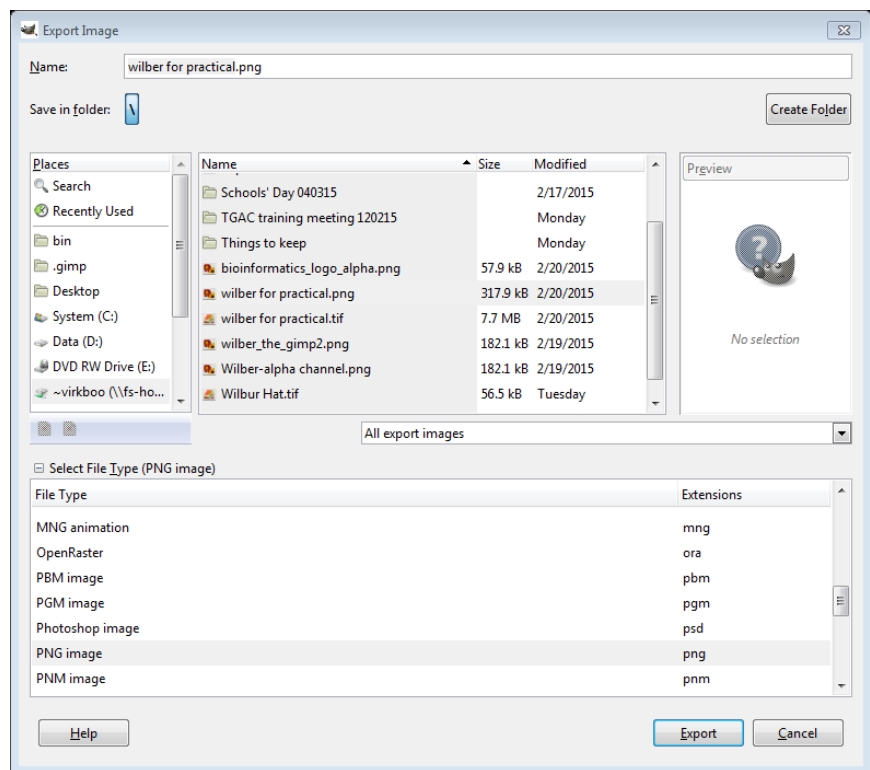

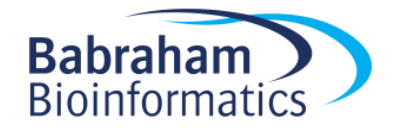